## Next Assigned Test Showing Only One Class

1. On the Reports menu, point to CASAS eTests, and select Next Assigned Test.

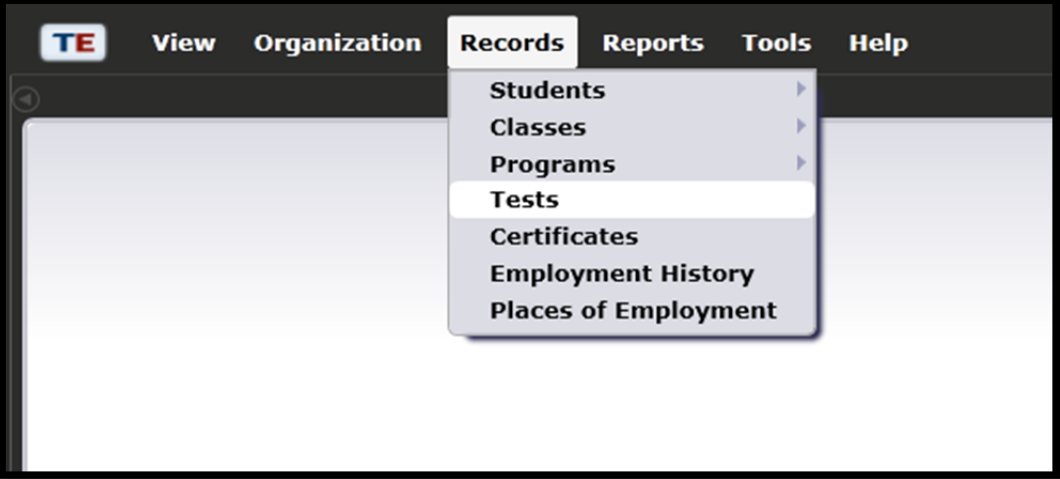

2. On the

Navigator bar, click Class Instances (for Test).

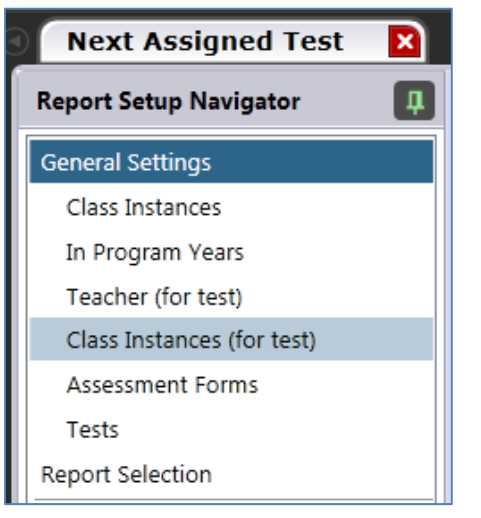

3. Use the lister in the Navigator bar to select the appropriate class.

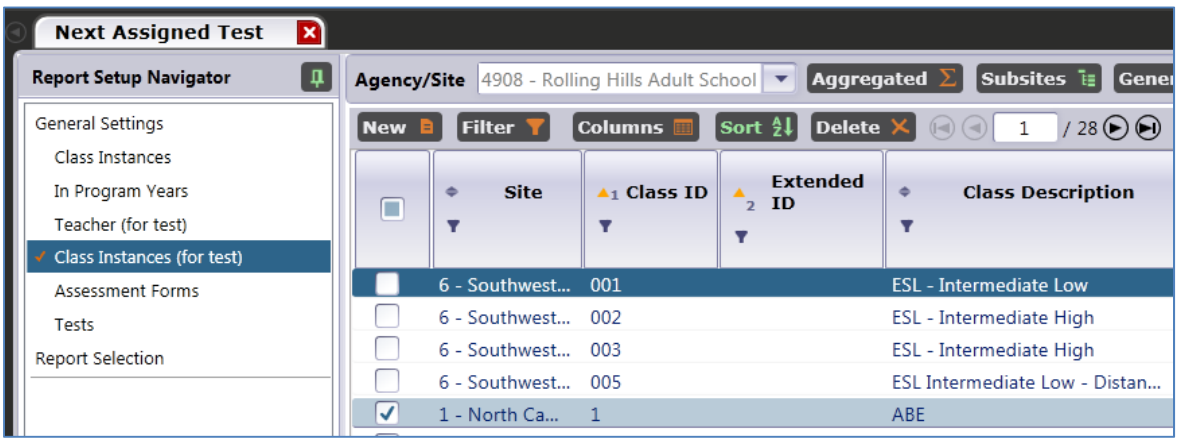

4. Under Special Options, click the check box titled "Use Only Tests in Selected Class(es)."

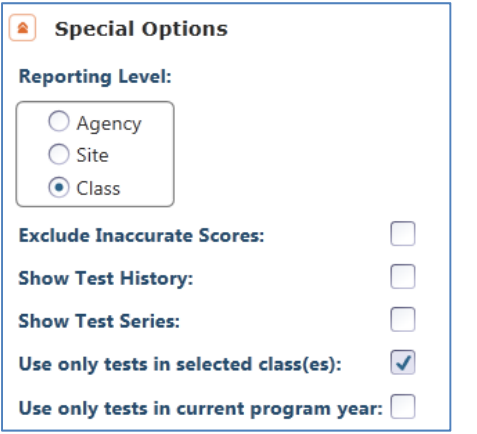

- 5. Click Generate.
- 6. This displays the report for only one class  $-$  in this instance, Class  $1 ABE$ .

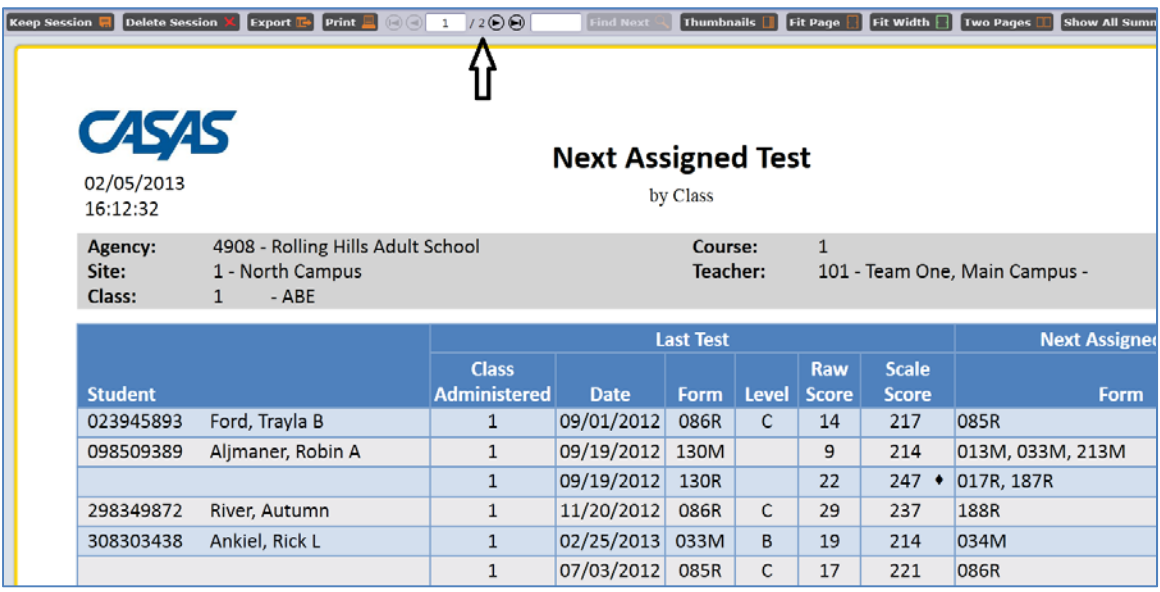